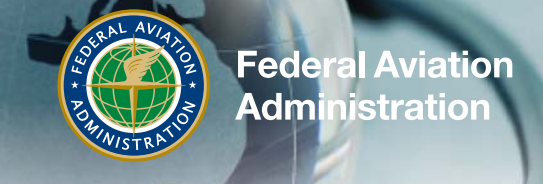

## **RETURNING LEARNER SELF RE-ENROLLMENT**

*We recommend printing these instructions or having them available during re-enrollment. Most issues can be resolved using these instructions*

The following steps are intended for a learner to re-enroll with a previously completed course (i.e. refresher).

- 1. Visit [http://deliver.courseavenue.com/Login/cami](http://www.faa.gov/exit/?pageName=I%20Agree&pgLnk=http://deliver.courseavenue.com/Login/cami) this will take you to the Login page of the FAA CAMI eLearning System.
- 2. Login to the system using your email address as your user name and the password you provided when you created your account. Click "Log In."

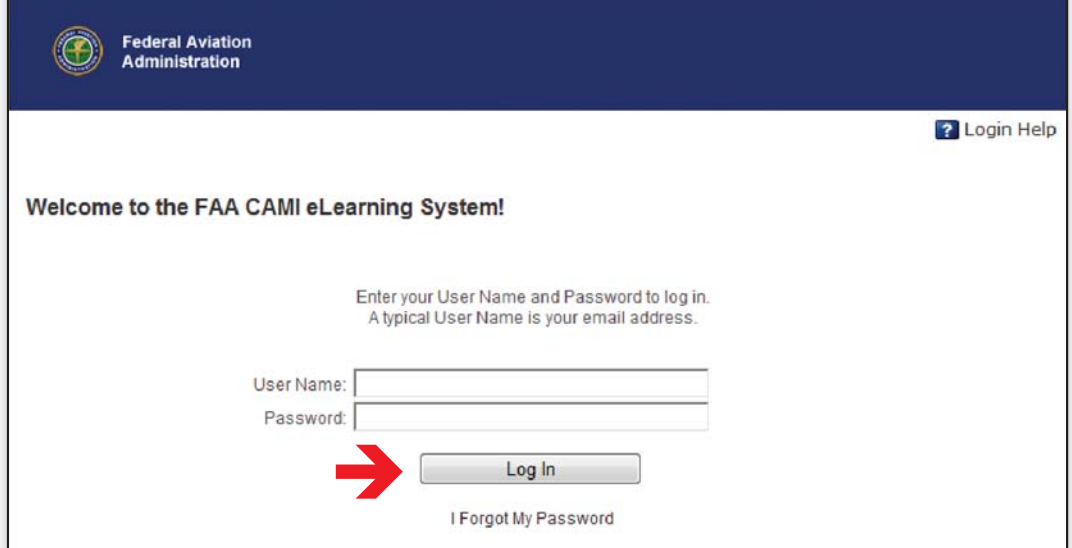

The Main Menu will be displayed:

Note: At this point, you are not enrolled in any courses.

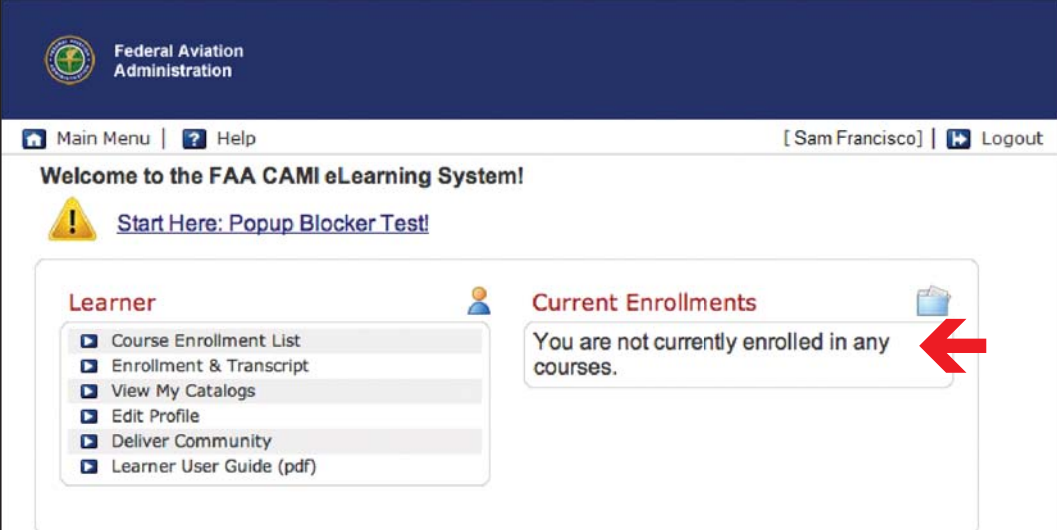

**Note: If you have already enrolled in a course, but have not completed it, simply navigate to the main menu and click "Launch" under the heading "Current Enrollments."**

3. From the Main Menu click "View My Catalogs" under the "Learner" heading.

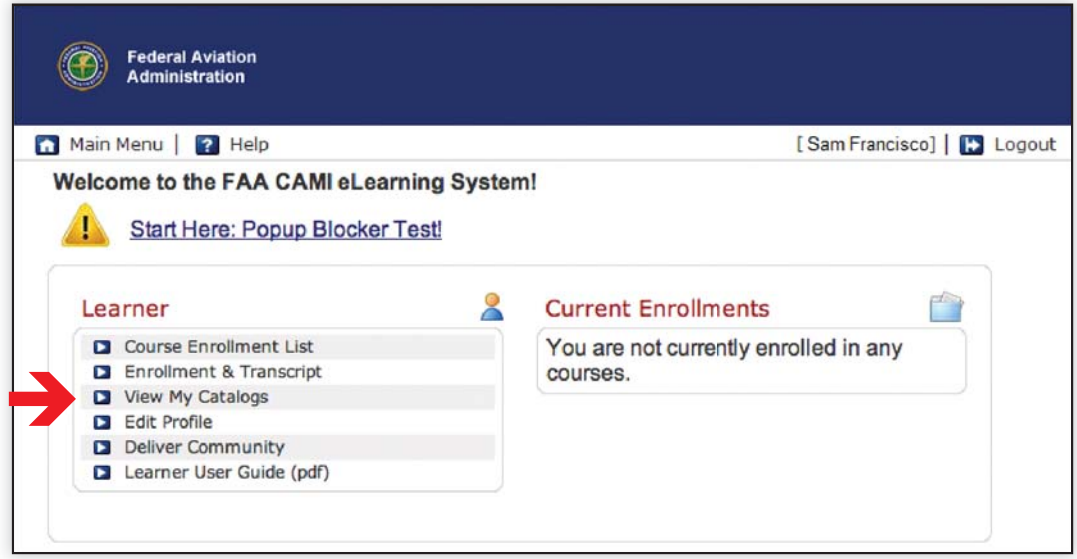

4. Click the "Catalog Details" button ( $\rightarrow$ ) in the "Action" column.

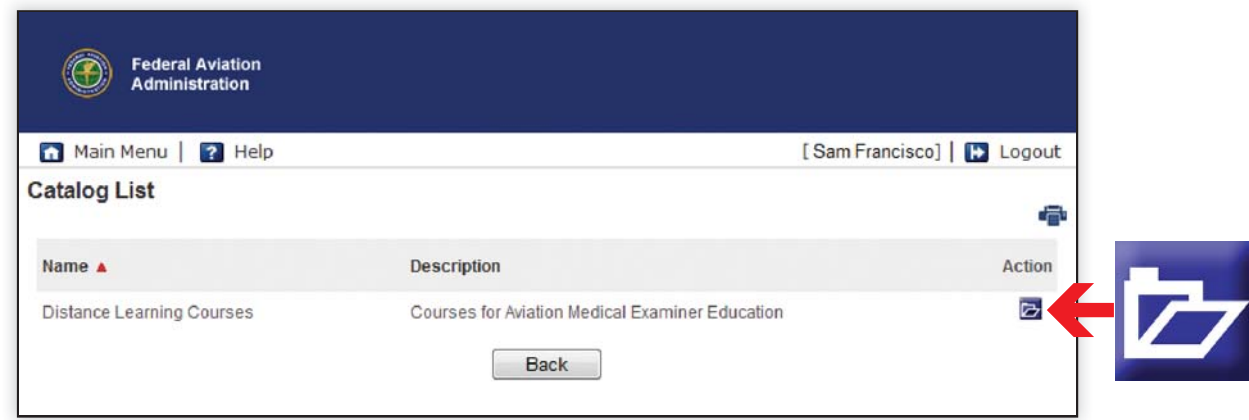

You will see a list of all courses in the Aerospace Medicine Education Group.

5. To select the appropriate course for your intended training, click the "Course Details" button  $\binom{1}{k}$  in the "Action" column next to the name of the course you wish to enroll in (e.g. Clinical Aerospace Physiology for Aviation Medical Examiners, etc.).

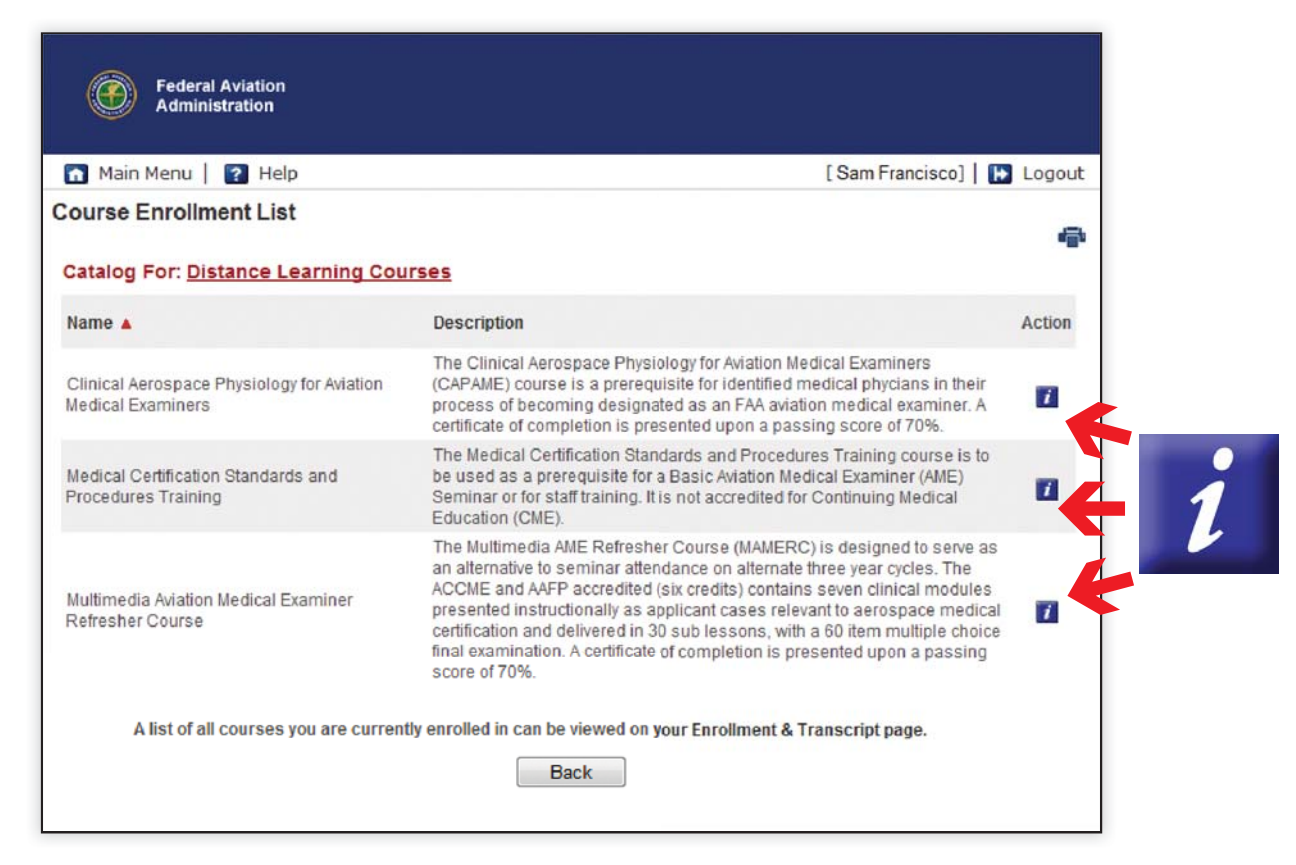

6. Click the "Enroll" button on the "Course Details" page.

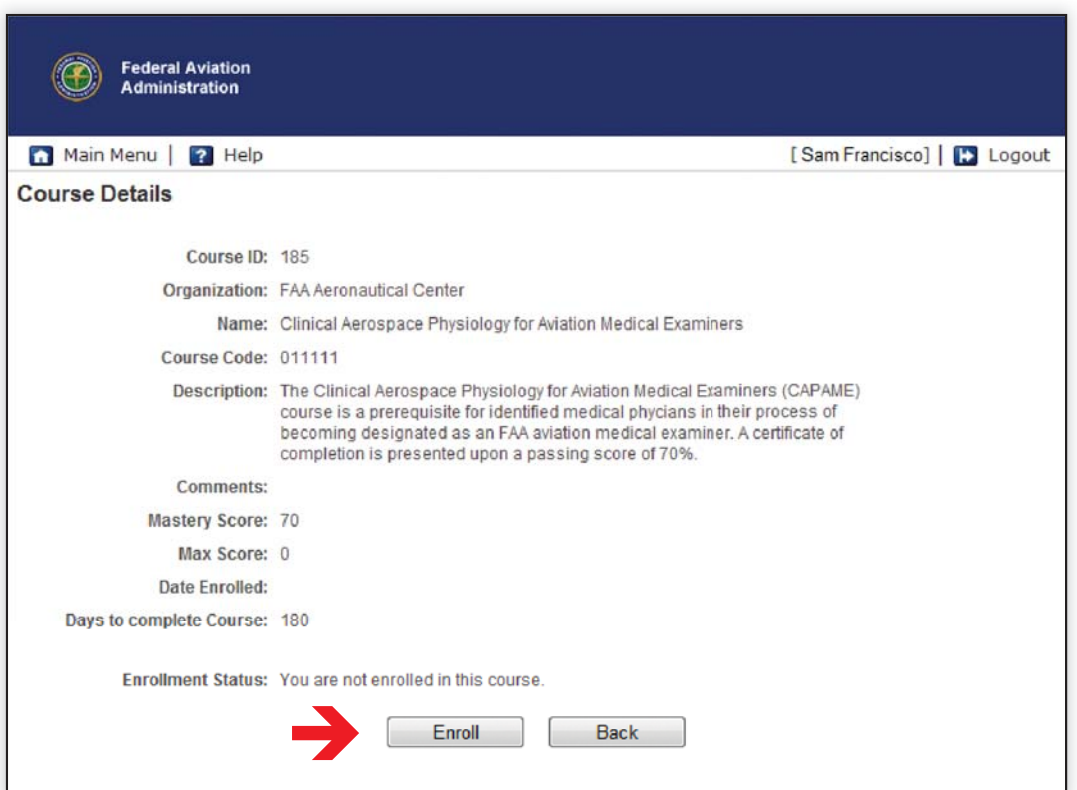

7. The page will refresh, and the "Enroll" button is replaced with a "Launch" button. Select this button to begin the course.

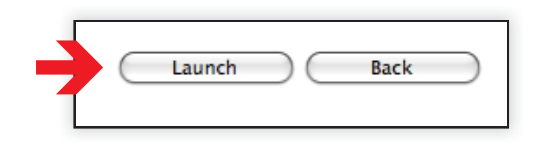

You have now successfully re-enrolled in and launched a course! If you need to exit and return later; simply click the "Exit" button in the course itself.

## **Note: AVOID CLOSING COURSES USING THE BROWSER EXIT "X" AS YOUR PROGRESS MAY NOT BE SAVED.**

If you exit the course without completing it, the course will be available from the Main Menu under "Current Enrollments." To return to your course in progress, select "Launch" under "Current Enrollments."

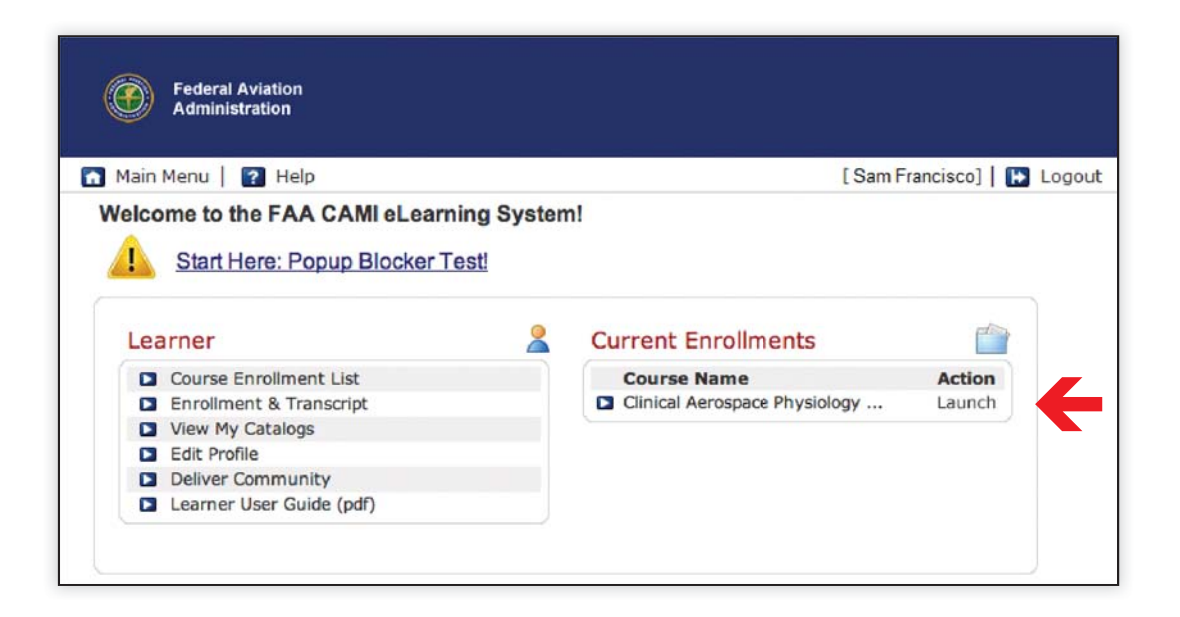

For technical support contact ame-distance-training@faa.gov or call (405) 954-4831